# EPSON STYLUS MPHOTO 790

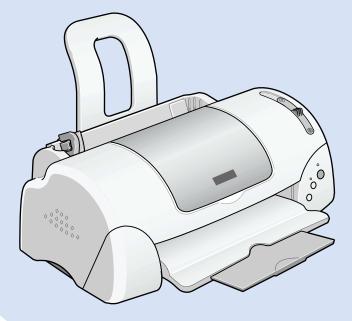

# Daily Use Guide

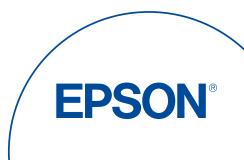

# EPSON STYLUS MPHOTO 790

# Daily Use

| Where to Find Information2                  |   |
|---------------------------------------------|---|
| Safety Instructions4                        |   |
| Important Safety Instructions               |   |
| A Few Precautions                           |   |
| Loading Paper8                              |   |
| Loading Special Paper and Other Media       |   |
| Printing with Windows                       | 0 |
| Printer Software Introduction               |   |
| Printing with Macintosh12                   | 2 |
| Printer Software Introduction               | 2 |
| Replacing Ink Cartridges1                   | 3 |
| Using the Printer's Control Panel           |   |
| Troubleshooting                             | 6 |
| Online Problem Solving16                    |   |
| Correcting USB Problems 16   Maintenance 19 |   |
| Options and Consumable Products2            | 1 |
| Options and Consumable Products21           | L |

## Where to Find Information

Setup Guide

This guide will help you set up and begin using your printer. It includes information on setting up your printer and installing the printer software.

Daily Use guide

This guide provides information on normal printer operation. It also contains troubleshooting tips.

EPSON PhotoQuicker User's Guide

This guide provides basic information on EPSON PhotoQuicker utility to print your photo data. It also contains troubleshooting tips.

Reference Guide included on the CD-ROM

The Reference Guide contained on the CD-ROM included with your printer provides detailed information about printer software settings, printing on special paper, maintenance, and problem solving. All rights reserved. No part of this publication may be reproduced, stored in a retrieval system, or transmitted in any form or by any means, electronic, mechanical, photocopying, recording, or otherwise, without the prior written permission of SEIKO EPSON CORPORATION. The information contained herein is designed only for use with this EPSON printer. EPSON is not responsible for any use of this information as applied to other printers.

Neither SEIKO EPSON CORPORATION nor its affiliates shall be liable to the purchaser of this product or third parties for damages, losses, costs, or expenses incurred by the purchaser or third parties as a result of: accident, misuse, or abuse of this product or unauthorized modifications, repairs, or alterations to this product, or (excluding the U.S.) failure to strictly comply with SEIKO EPSON CORPORATION's operating and maintenance instructions.

SEIKO EPSON CORPORATION shall not be liable for any damages or problems arising from the use of any options or any consumable products other than those designated as Original EPSON Products or EPSON Approved Products by SEIKO EPSON CORPORATION.

SEIKO EPSON CORPORATION shall not be held liable for any damage resulting from electromagnetic interference that occurs from the use of any interface cables other than those designated as EPSON Approved Products by SEIKO EPSON CORPORATION.

EPSON is a registered trademark and EPSON Stylus is a trademark of SEIKO EPSON CORPORATION.

Microsoft and Windows are registered trademarks of Microsoft Corporation.

*General* Notice: Other product names used herein are for identification purposes only and may be trademarks of their respective owners. EPSON disclaims any and all rights in those marks.

Copyright © 2000 by SEIKO EPSON CORPORATION, Nagano, Japan.

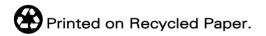

# Safety Instructions

### Important Safety Instructions

Read all of these instructions before using your printer. Also, be sure to follow all warnings and instructions marked on the printer.

- Do not block or cover the openings in the printer's cabinet.
  Do not insert objects through the slots.
- **□** Take care not to spill liquid on the printer.
- □ Use only the type of power source indicated on the printer's label.
- □ Connect all equipment to properly grounded power outlets. Avoid using outlets on the same circuit as photocopiers or air control systems that regularly switch on and off.
- □ Avoid electrical outlets controlled by wall switches or automatic timers.
- □ Keep the entire computer system away from potential sources of electromagnetic interference, such as loudspeakers or the base units of cordless telephones.
- Do not use a damaged or frayed power cord.
- □ If you use an extension cord with the printer, make sure that the total ampere rating of the devices plugged into the extension cord does not exceed the cord's ampere rating. Also, make sure that the total ampere rating of all devices plugged into the wall outlet does not exceed the wall outlet's ampere rating.
- Do not attempt to service the printer yourself.
- □ If you plan to use the printer in Germany, the building installation must be protected by a 10 or 16 amp circuit breaker to provide adequate short-circuit protection and over-current protection for this printer.
- □ Unplug the printer and refer servicing to qualified service personnel under the following conditions:

The power cord or plug is damaged; liquid has entered the printer; the printer has been dropped or the cabinet damaged; the printer does not operate normally or exhibits a distinct change in performance.

### A Few Precautions

Take note of the following when using the printer, handling the ink cartridges, or choosing a location for the printer.

### When using the printer

Observe the following:

- Do not put your hand inside the printer or touch the ink cartridges during printing.
- □ Do not move the print head by hand; otherwise, you may damage the printer.
- □ Always turn the printer off using the <sup>(U)</sup> power button. When this button is pressed, the <sup>(U)</sup> power light flashes briefly and then goes out. Do not unplug the printer or turn off the power to the outlet until the <sup>(U)</sup> power light stops flashing.
- Before transporting the printer, make sure that the print head is in the home (far right) position and the ink cartridges are in place.

### When handling the ink cartridges

Observe the following:

- □ Keep ink cartridges out of the reach of children. Do not allow children to drink from or otherwise handle the cartridges.
- □ Be careful when you handle the used ink cartridges, as there may be some ink remaining around the ink supply port. If ink gets on your skin, wash the area thoroughly with soap and water.
- □ If ink gets into your eyes, flush them immediately with water. If discomfort or vision problems remain after a thorough flushing, see a physician immediately.
- Do not shake an ink cartridge; this can cause leakage.

- □ Install the ink cartridge immediately after you remove it from its package. Leaving the cartridge unpacked for a long time before use may result in reduced print quality.
- Do not use an ink cartridge beyond the date printed on the cartridge carton. For best results, use up the ink cartridges within six months of installing them.
- □ Do not dismantle the ink cartridges or try to refill them. This could damage the print head.
- □ After bringing an ink cartridge inside from a cold storage site, allow it to warm up at room temperature for at least three hours before using it.
- □ Store ink cartridges in a cool, dark place.
- Do not touch the green IC chip on the side of the cartridge. This may affect normal operation and printing.
- In this ink cartridge, the IC chip retains a variety of cartridge related-information, such as the amount of ink remaining, so that a cartridge may be removed and reinserted freely. However, each time the cartridge is inserted, some ink is consumed because the printer automatically performs a reliability check.
- □ If you remove an ink cartridge for later use, protect the ink supply area from dirt and dust and store it in the same environment as the printer. Note that there is a valve in the ink supply port, making covers or plugs unnecessary, but care is needed to prevent the ink from staining items that the cartridge touches. Do not touch the ink cartridge ink supply port or surrounding area.

### When choosing a place for the printer

Observe the following:

- Place the printer on a flat, stable surface that extends beyond the printer base in all directions. The printer will not operate properly if it is tilted or at an angle.
- □ Leave enough space in front of the printer for paper to be fully ejected.

- Avoid places subject to rapid changes in temperature and humidity. Also, keep the printer away from direct sunlight, strong light, or heat sources.
- □ Avoid places subject to shocks and vibrations.
- □ Avoid places subject to dust.
- □ Leave enough room around the printer to allow for sufficient ventilation.
- □ Place the printer near a wall outlet where the plug can be easily unplugged.

### For United Kingdom Users

### Use of options

EPSON (UK) Limited shall not be liable against any damages or problems arising from the use of any options or consumable products other than those designated as Original EPSON Products or EPSON Approved Products by EPSON (UK) Limited.

### Safety information

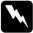

#### Warning:

This appliance must be earthed. Refer to the rating plate for voltage and check that the appliance voltage corresponds to the supply voltage.

#### Important:

The wires in the mains lead fitted to this appliance are coloured in accordance with the following code:

Green and yellow — Earth Blue — Neutral Brown — Live

#### If you have to fit a plug:

As the colours of the mains lead of this appliance may not match the coloured markings used to identify the terminals in a plug, please proceed as follows:

The green and yellow wire must be connected to the terminal in the plug which is marked with the letter E or the earth symbol  $(\frac{1}{2})$ .

The blue wire must be connected to the terminal in the plug marked with the letter N.

The brown wire must be connected to the terminal in the plug marked with the letter  $\ensuremath{\mathsf{L}}$  .

If damage occurs to the plug, replace the cord set or consult a qualified electrician.

Replace fuses only with a fuse of the correct size and rating.

### Warnings, Cautions, and Notes

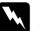

Warnings

must be followed carefully to avoid bodily injury.

Cautions

must be observed to avoid damage to your equipment.

#### Notes

contain important information and useful tips on the operation of your printer.

# Loading Paper

### Loading Special Paper and Other Media

You can print on a wide variety of special media, including ink jet paper, photo quality glossy film, photo paper, transparencies, index cards, and adhesive sheets.

When loading special media distributed by EPSON, read the instruction sheets packed with the media first and keep the following points in mind. For more details on using special media, see "Paper Handling" in the online *Reference Guide*.

Make sure that the printable side of the paper is facing up when loading media into the sheet feeder. See the instruction sheets packed with the media to determine which side is the printable surface. Some types of media have cut corners to help identify the correct loading direction, as shown in the illustration.

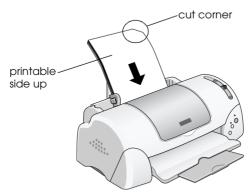

□ Make sure that the paper stack fits under the arrow mark located on the inside surface of the left edge guide.

For more information on loading capacities for EPSON special media, see your online *Reference Guide*.

### About special media cleaning sheets

Cleaning sheets packaged with EPSON special media should not be used with this printer. The cleaning function performed by these sheets is not necessary with this type of printer, and the sheets could jam in the printer.

### Loading Envelopes

Before printing on envelopes, please read instructions and notes on the online *Reference Guide*.

# Printing with Windows

### Printer Software Introduction

The printer software which comes with your printer includes a printer driver and printer utilities. The printer driver lets you choose from a wide variety of settings to get the best results from your printer. The printer utilities help you check the printer and keep it in top operating condition.

If you encounter any problems when using the printer software, access to the Technical Support Web Site for help by clicking Technical Support on the Main menu of the printer software.

### Accessing the printer software

You can access the printer software from most Windows applications, from the Windows Start menu.

#### From Windows applications

- 1. From the File menu, click Print or Print Setup.
- 2. In the dialog box that appears, click Printer, Setup, Options, or Properties. (Depending on your application, you may need to click a combination of these buttons.) The printer driver opens.

#### From the Start menu

- 1. Click Start, point to Settings, then click Printers.
- 2. For Windows Me, 98 and 95 users, select your printer, then click Properties on the File menu.

For Windows 2000 users, select your printer, then click Printing Preferences on the File menu.

For Windows NT 4.0 users, select your printer, then click Document Defaults on the File menu.

The printer driver opens.

### Making Changes to Printer Settings

The printer driver features the following menus and settings.

- Main: Media Type, Ink, Mode, Print Preview
- Paper: Paper Size, Copies, Orientation, Printable Area
- Layout: Reduce/Enlarge, Multi-Page, Watermark

The Mode settings on the Main menu are arranged to give you three levels of control over the printer driver: Automatic, PhotoEnhance and Custom.

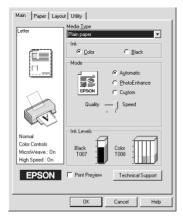

In addition to making comprehensive Mode settings that affect overall print quality, you can also modify individual aspects of your printout using the Paper and Layout menus. For more information about the Paper and Layout menus, see your online *Reference Guide*.

### Making the Media Type setting

The Media Type setting determines what other settings are available, so you should always make this setting first.

On the Main menu, select the Media Type setting that matches the media that is loaded in the printer.

# Printing with Macintosh

### Printer Software Introduction

The printer software which comes with your printer includes a printer driver and printer utilities. The printer driver lets you choose from a wide variety of settings to get the best results from your printer. The printer utilities help you check the printer and keep it in top condition.

For information on using the printer utilities, see "Using the Printer Utilities" in the online *Reference Guide*.

### Making Changes to Printer Settings

You will find the printer driver settings in the following dialog boxes.

- Print dialog box (click Print on the File menu of your application or click Options in the Page Setup dialog box)
- Page Setup dialog box (click Page Setup on the File menu of your application)
- Layout dialog box (click the 🗐 Layout icon button in the Print dialog box)
- □ Background Printing dialog box (click the 🔂 Background Printing icon button located in the Print dialog box)
- □ Preview dialog box (click the <sup>[C]</sup>/<sub>[C]</sub> Preview icon button and then click Preview in the Print dialog box)

The Mode settings in the Print dialog box are arranged to give you three levels of control over the printer driver: Automatic, PhotoEnhance and Custom.

In addition to making comprehensive Mode settings that affect overall print quality, you can also modify individual aspects of your printout using the settings contained in the Page Setup and the Layout dialog boxes.

### Making the Media Type setting

The Media Type setting determines what other settings are available, so you should always make this setting first.

In the Print dialog box, select the Media Type setting that matches the paper you loaded in the printer.

You can find the correspondences on the online Reference Guide.

# **Replacing Ink Cartridges**

### Using the Printer's Control Panel

This printer uses ink cartridges equipped with IC chips. The IC chip accurately monitors the amount of ink used by each cartridge, so even if a cartridge is removed and later inserted again, all of its ink can be used. However, some ink is consumed each time the cartridge is inserted because the printer automatically checks reliability.

You can replace an ink cartridge using the printer's control panel or using the Status Monitor utility. To replace an ink cartridge using the 🛱 ink cartridge replacement button on the printer's control panel, follow the steps below. To replace an ink cartridge or check ink levels using the Status Monitor utility, refer to "Using the Status Monitor" in the online *Reference Guide*.

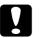

#### Caution:

- □ EPSON recommends the use of genuine EPSON ink cartridges. Other products not manufactured by EPSON may cause damage to your printer not covered by EPSON's warranties.
- Do not refill the ink cartridges. The printer calculates the amount of ink remaining using an IC chip on the ink cartridge.

#### Note:

You cannot continue printing with one ink cartridge empty, even if the other cartridge still contains ink. Before printing, replace the empty cartridge.

- 1. Make sure that the printer is on, but not printing. Then, open the printer cover.
- Press down the d ink cartridge replacement button. The print head moves left to the Ink cartridge replacement position. The U power light begins to flash, and the A<sup>D</sup> error light begins to flash or remains on. To discover which cartridge requires replacing, refer to the table below, or check EPSON Status Monitor 3 (for Windows) or EPSON StatusMonitor (for Macintosh).

| Lights           | Action                                                                                                    |
|------------------|----------------------------------------------------------------------------------------------------|
| Ŭ <b>0</b> -B    | Replace the black ink cartridge if the &B error light<br>flashes at the same speed as the power light.<br>Black ink cartridge:<br>T007 (Standard capacity)<br>T010 (Light capacity) |
| Ŭ <b>&amp;</b> B | Replace the color ink cartridge if the & error light<br>flashes at twice the speed of the の power light.<br>Color ink cartridge: T008                                               |
| ● ᠔·ᡌ            | Replace both the black and color ink cartridges if this light remains on.                                                                                                    |

• = on,  $\bigcirc$  = off,  $\circlearrowright$  = flashing

### Caution:

Do not move the print head by hand, as this may damage the printer. Always press the  $\overleftarrow{[0]}$  ink cartridge replacement button to move it.

- 3. Lift up the ink cartridge clamp as far as it will go. Take the cartridge out of the printer. If the cartridge is empty, dispose of it properly. Do not take the used cartridge apart or try to refill it.
- 4. Remove the new ink cartridge from its protective bag and then only peel off the yellow tape seal. Do not touch the green chip on the side of the cartridge.

#### Caution:

- You must remove the yellow tape seal from the cartridge before installing it; otherwise, the cartridge will become unusable and you will be unable to print.
- Do not remove the tape seal from the bottom of the cartridge; otherwise, ink will leak.
- □ Do not touch the green IC chip on the side of the cartridge; otherwise, normal operation and printing may not be possible.
- □ Do not remove the green IC chip from the side of the cartridge. If you install an ink cartridge without an IC chip, the printer may be damaged.
- 5. Align the tabs on the ink cartridge so that they are resting on the tabs protruding from the base of the opened ink cartridge clamp. Push the clamps down until they lock firmly into place.

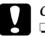

#### Caution:

- □ Make sure that the ink cartridge tabs are not under the hinges protruding from the base of the opened ink cartridge clamp, as this could damage the clamp.
- □ After you remove an ink cartridge from the printer, please insert a new one immediately. If no cartridge is present, the print head may dry out and become unable to print.
- 6. Press the d ink cartridge replacement button. The printer moves the print head and begins charging the ink delivery system. This process takes about one minute to complete. When the ink charging process is finished, the printer returns the print head to its home position, the <sup>0</sup> power light stops flashing and remains on and the δ<sup>1</sup> error light goes out.

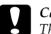

#### Caution:

The  $\bigcirc$  power light continues to flash while the printer is charging ink. Never turn off the printer while this light is flashing. Doing so can result in incomplete charging of ink.

7. Close the printer cover.

## Troubleshooting

### **Online Problem Solving**

#### For Windows users

If you encounter a problem, access the Problem Solver or Technical Support Web Site in one of the following ways:

□ From the Windows Start menu.

Click Start, point to Programs and then to Epson, then click Technical Support.

- From Status Monitor 3
  Click Technical Support in the Status Monitor 3 dialog box.
- From your printer driver Click Technical Support on the Main menu of the printer driver.

### For Macintosh users

To access Technical Support, insert the CD in the CD-ROM drive. If separate folders for several languages appear, double-click the folder for your preferred language. Open the Installer folder and then double-click the Technical Support Web Site icon.

### **Correcting USB Problems**

If you are having difficulty using your printer with a USB connection, read the information in this section.

### Printer does not work correctly with the USB cable

- □ Use the USB cable (C83623\*) recommended in "System Requirements" in the online *Reference Guide*.
- □ For best results, you should connect the printer directly to the computer's USB port.

□ For Windows Me and 98, try reinstalling the USB printer device driver and the printer software. First, uninstall EPSON Printer Software using the Add/Remove Programs utility in the Control Panel, then uninstall EPSON USB Printer Devices. Next, reinstall the software as described in *Setup Guide*. If EPSON USB Printer Devices is not registered in the Add/Remove Programs list, access the CD-ROM and double-click epusbun.exe. in Win9x folder. Then follow the on-screen instructions.

### **Operating system**

Your computer must be a Windows Me, 98 or Windows 2000 preinstalled model.

### Printer software installation

- When using Windows 2000, you must follow the steps in the *Setup Guide* to install the printer software; otherwise, Microsoft's Universal driver may be installed instead.
- □ If the Digital Signature Not Found dialog box appears during the installation process, click Yes. If you click NO, you must follow the steps in the *Setup Guide* to install the printer software again.

### USB driver installation

For Windows Me, 98 and 2000 users, follow the directions below to ensure that the USB driver is installed correctly.

- 1. Click the Start button, point to Settings, and click Printers. Select the icon for your printer, then click Properties on the File menu.
- 2. For Windows Me and 98 users, click the Details tab and make sure that EPUSBx: (EPSON Stylus PHOTO 790) is displayed in the Print to the following port list box. For Windows 2000 users, click the POrts tab and make sure that USBxxx, EPSON Stylus PHOTO 790 is displayed in the Print to the following port(s) list box.

# The Device Manager menu (for Windows Me and 98)

If you canceled the plug-and-play driver installation before the procedure was complete, either the USB printer device driver or the printer driver may be incorrectly installed.

Follow the steps below to check the installation and reinstall the drivers.

- 1. Turn the printer on. Plug the USB cable into the printer and the computer.
- 2. Right-click the My Computer icon on your desktop, then click Properties.
- 3. Click the Device Manager tab.

If your drivers are correctly installed, EPSON USB Printer Devices should appear on the Device Manager menu.

If EPSON USB Printer Devices does not appear on the Device Manager menu, click the plus (+) sign beside Other devices to view the installed devices.

🗄 🖓 Other devices 

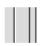

If USB Printer appears under Other devices, the USB printer device driver is not installed correctly. If EPSON Stylus PHOTO 790 appears, the printer driver is not installed correctly.

- 4. Under Other devices, select USB Printer or EPSON Stylus PHOTO 790 and click Remove. Then, click OK.
- 5. When the following dialog box appears, click OK. Then click OK to close the System Properties dialog box.

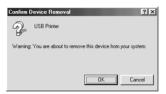

6. Turn off the printer and restart your PC. Then, reinstall the drivers from the beginning, following the instructions in the *Setup Guide*.

### Maintenance

To keep your printer is good working condition, use the following utilities included in your printer software. To determine which utility to use, locate your problem in the list, then try the solutions recommended for that problem. If you need help accessing the printer software, see "Printing with Windows" on page 10, or "Printing with Macintosh" on page 12 For more details about maintaining your printer, see your online *Reference Guide*.

| Utility         | Problem and Solution                                                            |                                                                                                    |
|-----------------|---------------------------------------------------------------------------------|----------------------------------------------------------------------------------------------------|
| Nozzle<br>Check | The lines, images, or<br>text in your printout<br>contain gaps or are<br>faint. | For Windows users, access<br>the printer software and<br>click the Utility tab, then<br>click the Nozzle Check<br>button.                                                                |
|                 |                                                                                 | For Macintosh users, access<br>the Print or Page Setup<br>dialog box and click the<br>Utility icon button, then click<br>the Nozzle Check button in<br>the Utility dialog box.           |
|                 |                                                                                 | Follow the on-screen<br>instructions to check the<br>print head nozzles. If any<br>segments are missing or<br>faint in the printed pattern,<br>the print head nozzles may<br>be clogged. |

| Utility                 | Problem and Solution                                                    |                                                                                                    |
|-------------------------|-------------------------------------------------------------------------|----------------------------------------------------------------------------------------------------|
| Head<br>Cleaning        | The print head nozzle are clogged.                                      | Make sure that the printer is<br>on and the &B error light is<br>off.                                                                                      |
|                         |                                                                         | For Windows users, access<br>the printer software and<br>click the Utility tab, then<br>click the Head Cleaning<br>button.                                 |
|                         |                                                                         | For Macintosh, access the<br>printer software and click<br>the III Utility icon button,<br>then click the Head<br>Cleaning button.<br>Follow the on-screen |
|                         |                                                                         | instructions to clean the print head.                                                                                                    |
| Print Head<br>Alignment | The vertical lines in<br>your printout are<br>not aligned<br>correctly. | For Windows users, access<br>the printer software and<br>click the Utility tab, then<br>click the Print Head<br>Alignment button.                          |
|                         |                                                                         | For Macintosh users, access<br>the printer software and<br>click the 🔛 Utility icon<br>button, then click the Print<br>Head Alignment button.              |
|                         |                                                                         | Follow the on-screen<br>instructions to align the print<br>head.                                                                                           |

# **Options and Consumable Products**

### **Options and Consumable Products**

The following options and consumable products are available for your printer.

### Options

EPSON supplies the following interface cables for your printer. However, you can use any interface cables that meet these specifications. See your computer manual for any additional requirements.

- □ Parallel Interface Cable (shielded) C83602\* from D-SUB 25pin (computer) to 36-pin Amphenol 57 Series (printer)
- □ USB Interface Cable (shielded) C83623\* from Series A4-pin (computer) to series B 4-pin (printer).

Note:

- □ The asterisk (\*) is a substitute for the last digit of the product number, which varies by location.
- Depending on your geographic location, this cable may not be supplied.

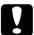

#### Caution:

*Use only interface cables which meet the specifications listed above. Using other cables may cause the printer to malfunction.* 

### Consumable products

The following ink cartridges and EPSON special media are available for your printer.

#### Ink cartridges

You can use the following cartridges with your printer.

| Ink Cartridge Type  |                   | Product Number |
|---------------------|-------------------|----------------|
| Black ink cartridge | Standard capacity | T007           |
|                     | Light capacity    | т010           |
| Color ink cartridge |                   | T008           |

#### Note:

The product numbers of ink cartridges may vary by location.

#### Media types

EPSON offers specially-designed media for ink jet printers to meet most high-quality printing needs.

To make the Media Type setting in your printer driver, select the Media Type setting that matches the media that is loaded in the printer. You can find the correspondences on the online *Reference Guide*.

The available media types are listed below.

#### Plain Paper

Plain paper

Envelopes

| EPSON Premium Ink Jet Plain Paper (A4) | S041214 |
|----------------------------------------|---------|
| EPSON Bright White Ink Jet Paper (A4)  | S041442 |

#### 360 dpi Ink Jet Paper

| EPSON 360 dpi Ink Jet Paper (A4)                              | S041059<br>S041025            |
|---------------------------------------------------------------|-------------------------------|
| EPSON 360 dpi Ink Jet Paper (Letter)                          | S041060<br>S041028            |
| EPSON Iron-On Cool Peel Transfer Paper (A4)                   | S041154                       |
| EPSON Iron-On Cool Peel Transfer Paper (Letter)               | S041153<br>S041155            |
| Photo Quality Ink Jet Paper                                   |                               |
| EPSON Photo Quality Ink Jet Paper (A4)                        | S041061<br>S041026            |
| EPSON Photo Quality Ink Jet Paper (Letter)                    | S041062<br>S041029            |
| EPSON Photo Quality Ink Jet Paper (Legal)                     | S041067<br>S041048            |
| EPSON Photo Quality Ink Jet Cards (A6)                        | S041054                       |
| EPSON Photo Quality Ink Jet Cards $(5 \times 8'')$            | S041121                       |
| EPSON Photo Quality Ink Jet Cards ( $8 \times 10''$ )         | S041122                       |
| EPSON Photo Quality Self Adhesive Sheets (A4)                 | S041106                       |
| EPSON Ink Jet Note Cards A6 (with envelopes)                  | S041147                       |
| EPSON Ink Jet Greeting Cards $5 \times 8''$ (with envelopes)  | S041148                       |
| EPSON Ink Jet Greeting Cards $8 \times 10''$ (with envelopes) | S041149                       |
| Matte Paper-Heavyweight                                       |                               |
| EPSON Matte Paper-Heavyweight (A4)                            | S041256<br>S041258<br>S041259 |
| EPSON Matte Paper-Heavyweight (Letter)                        | S041257                       |

#### Photo Paper

| EPSON Photo Paper (A4)                                 | S041140 |
|--------------------------------------------------------|---------|
| EPSON Photo Paper (Letter)                             | S041141 |
| EPSON Photo Paper $(4 \times 6'')$                     | S041134 |
| EPSON Photo Paper ( $100 \times 150 \text{ mm}$ )      | S041255 |
| EPSON Photo Paper ( $200 \times 300 \text{ mm}$ )      | S041254 |
| EPSON Panoramic Photo Paper (210 × 594 mm)             | S041145 |
| EPSON Photo Paper Cards (A4)                           | S041177 |
| EPSON Photo Paper ( $4 \times 6''$ ) (No Perforations) | S041458 |
|                                                        |         |

#### Photo Quality Glossy Film

| EPSON Photo Quality Glossy Film (A4)     | S041071 |
|------------------------------------------|---------|
| EPSON Photo Quality Glossy Film (Letter) | S041072 |
| EPSON Photo Quality Glossy Film (A6)     | S041107 |
| EPSON Photo Stickers 16 (A6)             | S041144 |
| EPSON Photo Stickers 4 (A6)              | S041176 |
|                                          |         |

#### Ink Jet Transparencies

| EPSON Ink Jet Transparencies (A4)     | S041063 |
|---------------------------------------|---------|
| EPSON Ink Jet Transparencies (Letter) | S041064 |

## Premium Glossy Photo Paper

| EPSON Premium Glossy Photo Paper (A4)     | S041287<br>S041297 |
|-------------------------------------------|--------------------|
| EPSON Premium Glossy Photo Paper (Letter) | S041286            |

#### Note:

The availability of special media varies by location.

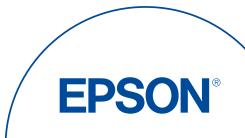